# **Xtruder**

Martin Wulffeld

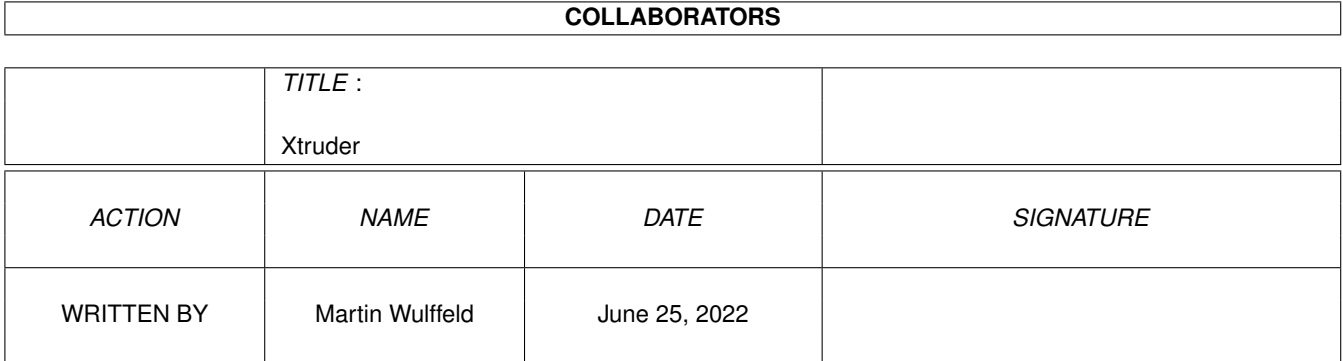

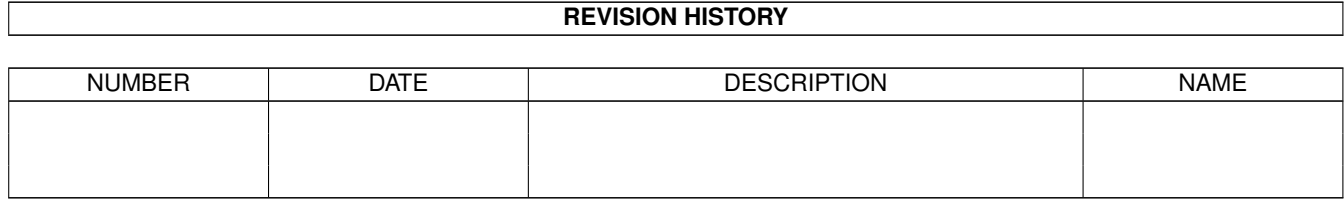

# **Contents**

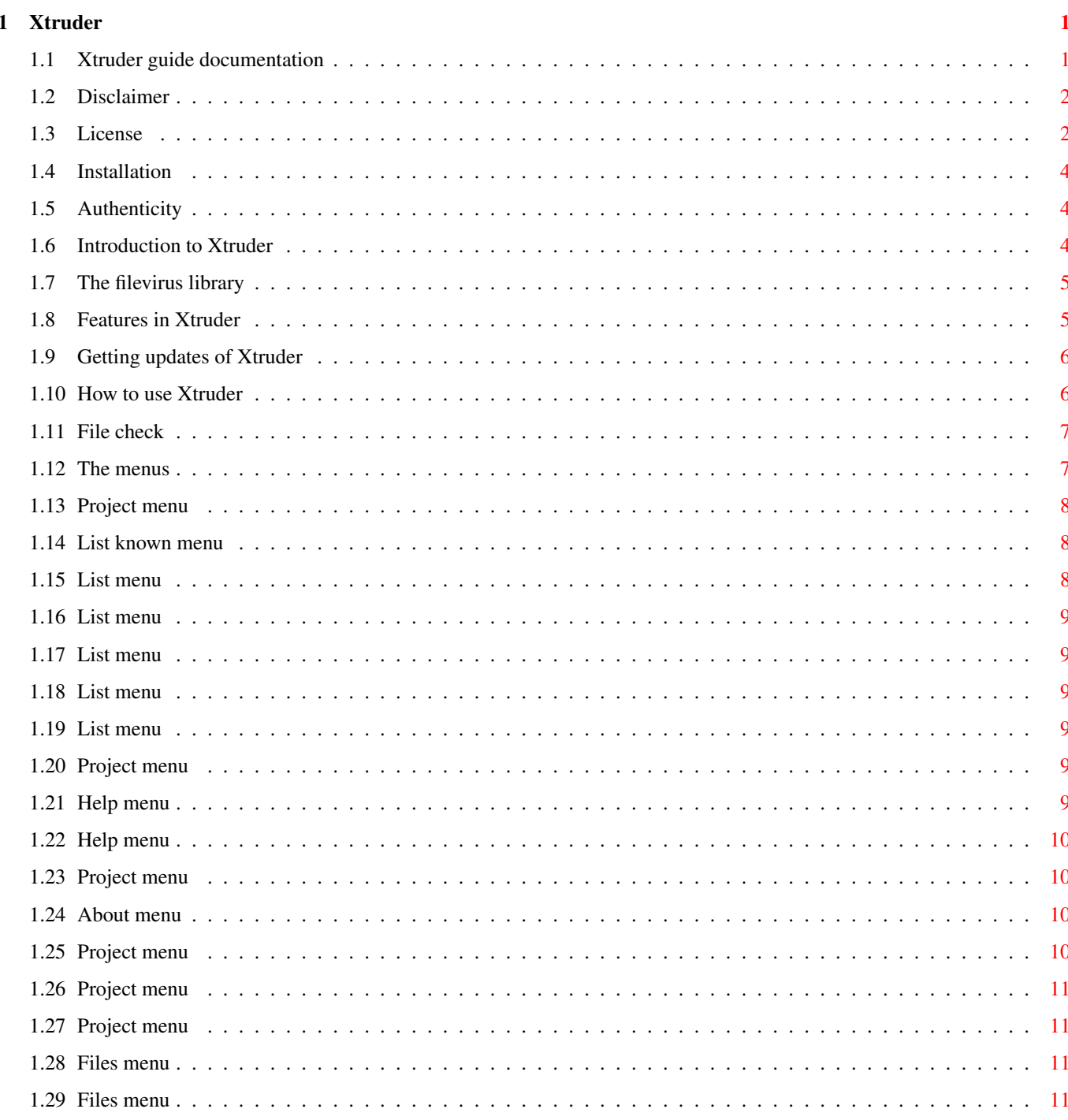

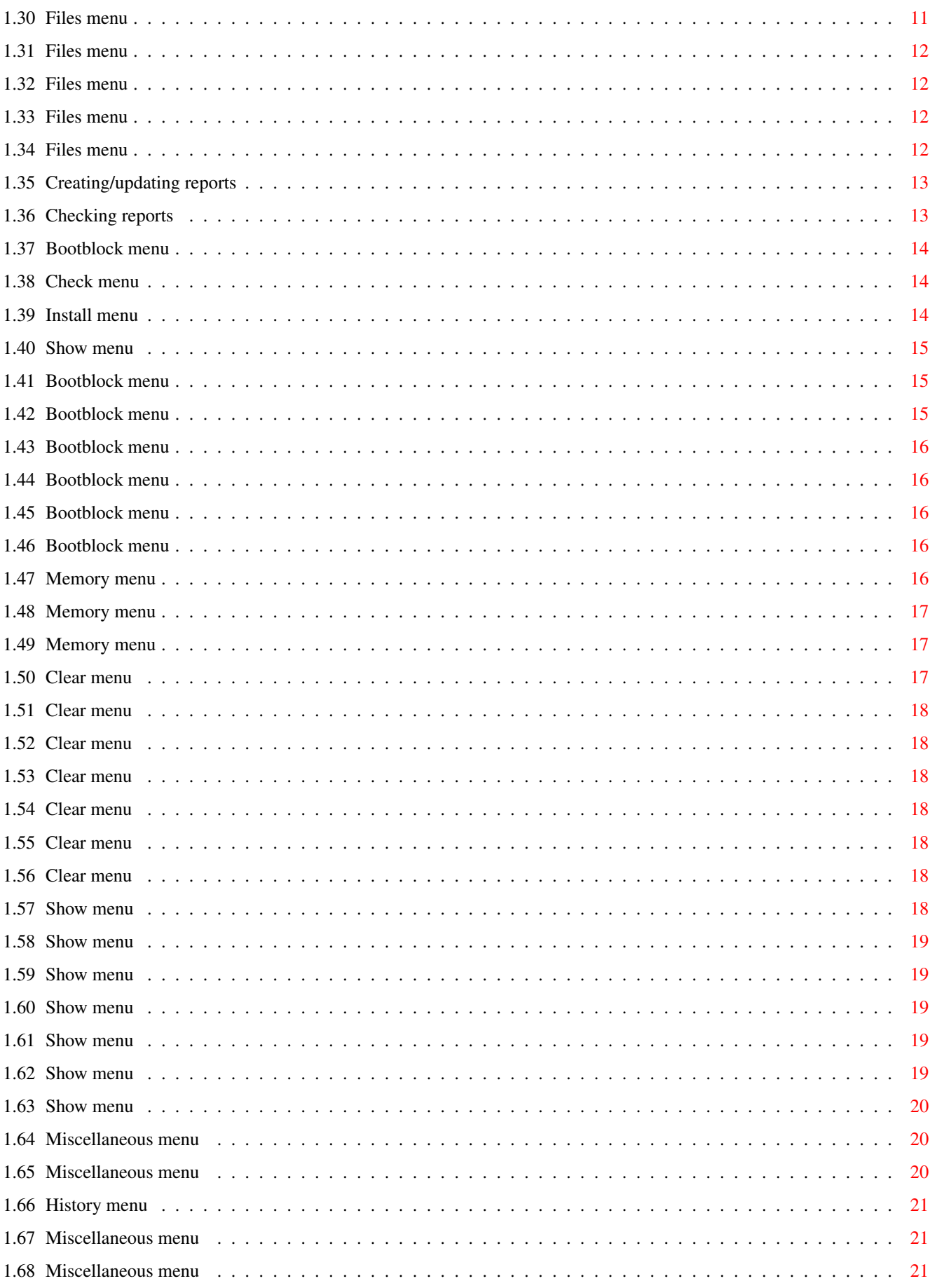

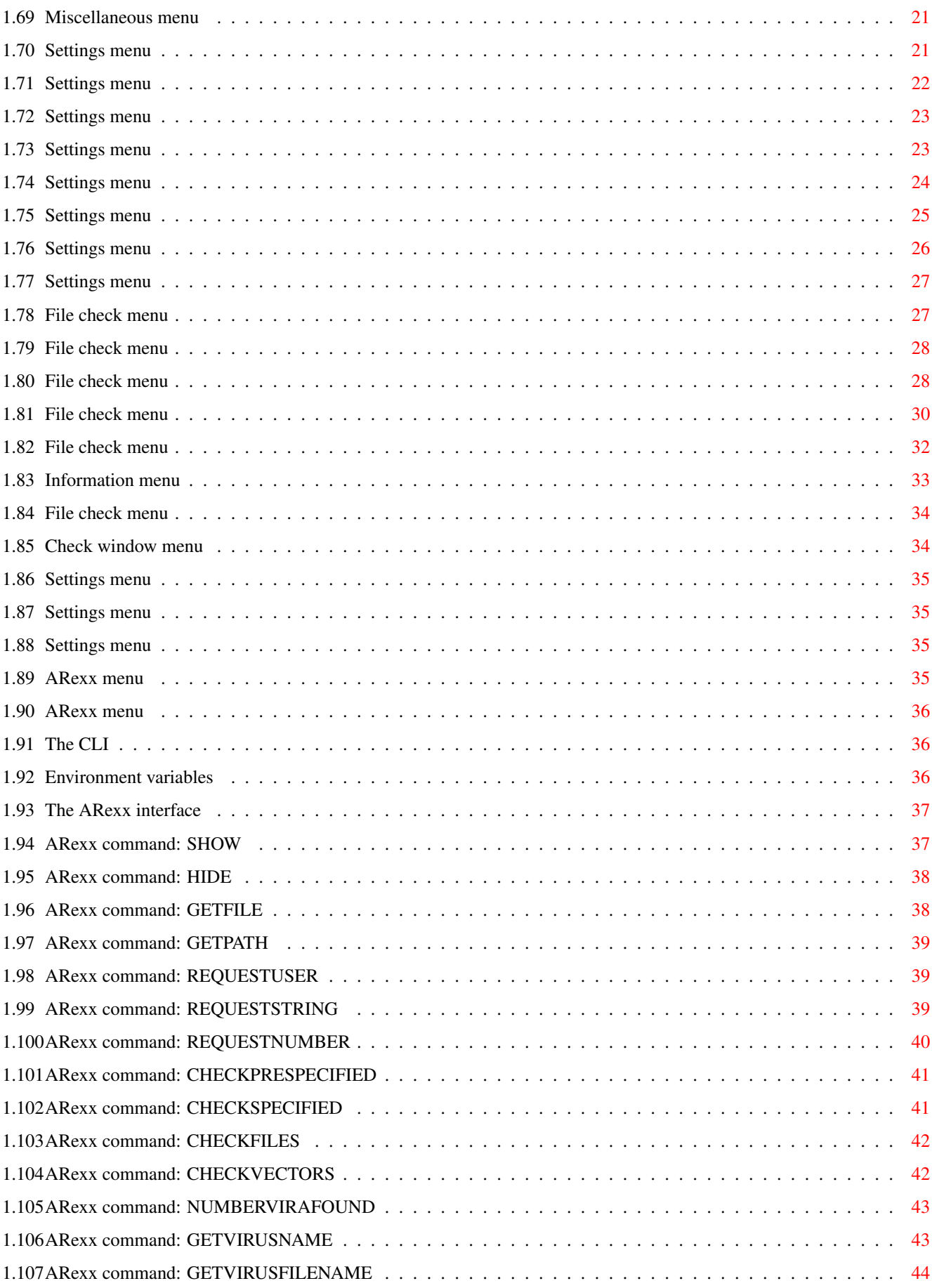

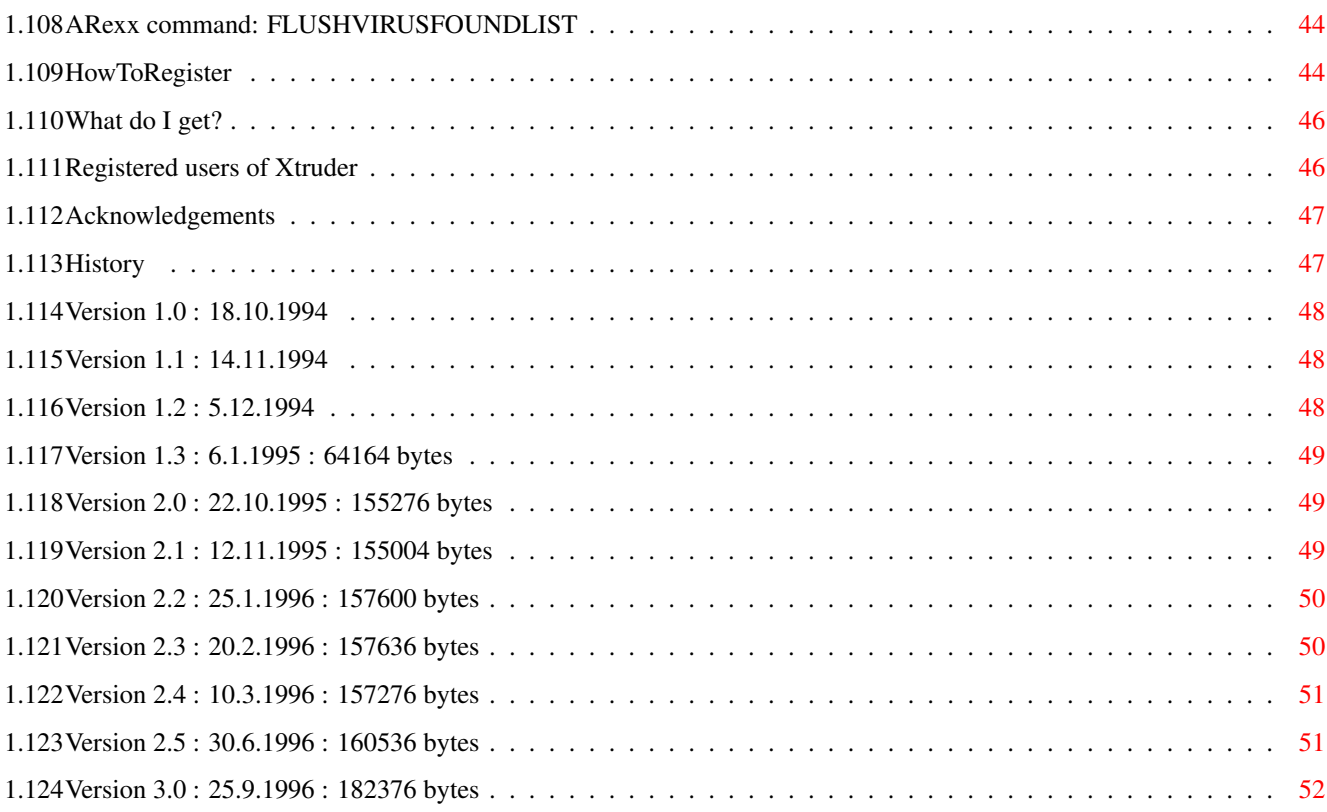

# <span id="page-6-0"></span>**Chapter 1**

# **Xtruder**

### <span id="page-6-1"></span>**1.1 Xtruder guide documentation**

Xtruder

Copyright (C) 1994-1996 Martin Wulffeld All Rights Reserved

Version 3.0 - Release date 25.9.1996

 $\_$  ,  $\_$  ,  $\_$  ,  $\_$  ,  $\_$  ,  $\_$  ,  $\_$  ,  $\_$  ,  $\_$  ,  $\_$  ,  $\_$  ,  $\_$  ,  $\_$  ,  $\_$  ,  $\_$  ,  $\_$  ,  $\_$  ,  $\_$  ,  $\_$  ,  $\_$  ,  $\_$  ,  $\_$  ,  $\_$  ,  $\_$  ,  $\_$  ,  $\_$  ,  $\_$  ,  $\_$  ,  $\_$  ,  $\_$  ,  $\_$  ,  $\_$  ,  $\_$  ,  $\_$  ,  $\_$  ,  $\_$  ,  $\_$  ,

NOTE: As of 1st of January 1997 everything I develop (Vinci, Xtruder etc.) will very likely require Kickstart 3.0! REMEMBER: Send new vira to me if you want to keep filevirus library up to date!!! You may also upload them/crash them to Insomnia . 1. Legal Issues  $1.1 -$ Disclaimer  $1.2 -$ License 2. Installation  $2.1 -$ Installation  $2.2 -$ Authenticity 3. Introduction  $3.1 -$ Introduction to Xtruder  $3.2 -$ Main features of Xtruder  $3.3 -$ Getting the newest version 4. Usage

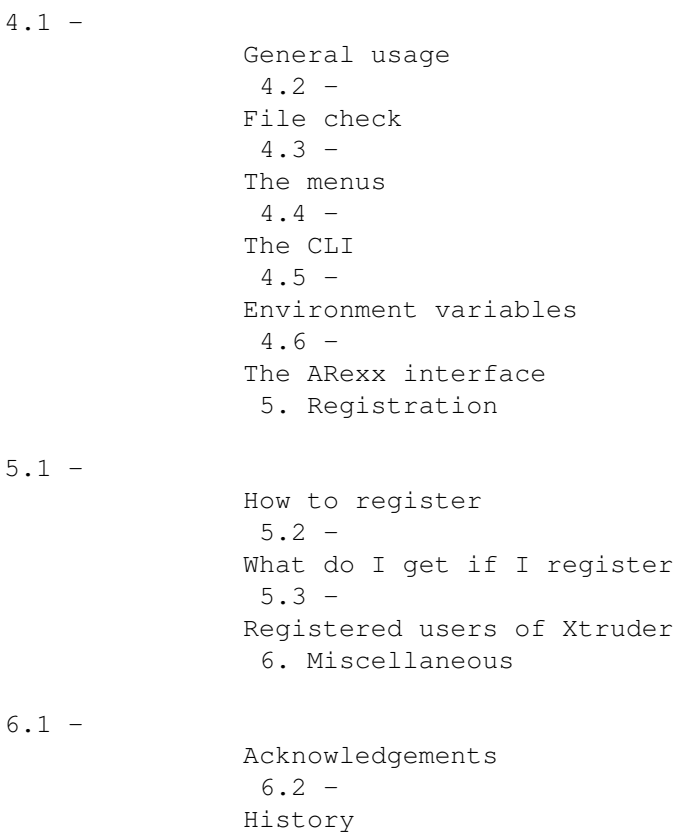

#### <span id="page-7-0"></span>**1.2 Disclaimer**

#### Disclaimer

THERE IS NO WARRANTY FOR THE PROGRAMS, TO THE EXTENT PERMITTED BY APPLICABLE LAW. EXCEPT WHEN OTHERWISE STATED IN WRITING THE COPYRIGHT HOLDERS AND/OR OTHER PARTIES PROVIDE THE PROGRAMS "AS IS" WITHOUT WARRANTY OF ANY KIND, EITHER EXPRESSED OR IMPLIED, INCLUDING, BUT NOT LIMITED TO, THE IMPLIED WARRANTIES OF MERCHANTABILITY AND FITNESS FOR A PARTICULAR PURPOSE. THE ENTIRE RISK AS TO THE QUALITY AND PERFORMANCE OF THE PROGRAMS IS WITH YOU. SHOULD THE PROGRAMS PROVE DEFECTIVE, YOU ASSUME THE COST OF ALL NECESSARY SERVICING, REPAIR OR CORRECTION.

IN NO EVENT UNLESS REQUIRED BY APPLICABLE LAW OR AGREED TO IN WRITING WILL ANY COPYRIGHT HOLDER, OR ANY OTHER PARTY WHO MAY REDISTRIBUTE THE PROGRAMS AS PERMITTED ABOVE, BE LIABLE TO YOU FOR DAMAGES, INCLUDING ANY GENERAL, SPECIAL, INCIDENTAL OR CONSEQUENTIAL DAMAGES ARISING OUT OF THE USE OR INABILITY TO USE THE PROGRAMS (INCLUDING BUT NOT LIMITED TO LOSS OF DATA OR DATA BEING RENDERED INACCURATE OR LOSSES SUSTAINED BY YOU OR THIRD PARTIES OR A FAILURE OF THE PROGRAMS TO OPERATE WITH ANY OTHER PROGRAMS), EVEN IF SUCH HOLDER OR OTHER PARTY HAS BEEN ADVISED OF THE POSSIBILITY OF SUCH DAMAGES.

### <span id="page-7-1"></span>**1.3 License**

#### License

This license applies to the product called 'Xtruder', a program for the Amiga computer, published by Martin Wulffeld under the concepts of SHAREWARE, and the accompanying documentation, example files and anything else that comes with the original distribution. The terms 'program' and 'Xtruder' below, refer to this product. The licensee is addressed as 'you'.

- You may copy and distribute verbatim copies of the program's executable code and documentation as you receive it, in any medium, provided that you conspicuously and appropriately publish only the original, unmodified program, with all copyright notices and disclaimers of warranty intact and including all the accompanying documentation, example files and anything else that came with the original.
- You may not copy and/or distribute this program without the accompanying documentation and other additional files that came with the original. You may not copy and/or distribute modified versions of this program.
- You may not copy, modify, sublicense, distribute or transfer the program except as expressly provided under this license. Any attempt otherwise to copy, modify, sublicense, distribute or transfer the program is void, and will automatically terminate your rights to use the program under this license. However, parties who have received copies, or rights to use copies, from you under this license will not have their licenses terminated so long as such parties remain in full compliance.
- By copying, distributing and/or using the program you indicate your acceptance of this license to do so, and all its terms and conditions.
- Each time you redistribute the program, the recipient automatically receives a license from the original licensor to copy, distribute and/or use the program subject to these terms and conditions. You may not impose any further restrictions on the recipients' exercise of the rights granted herein.
- You may not disassemble, decompile, re-source or otherwise reverse engineer the program.
- You may use the programs for a period of up to 2 weeks for evaluation. After that, you have to register or quit using the program.
- You agree to cease distributing the program and data involved if requested to do so by the author.
- You may charge a fee to recover distribution costs. The fee for diskette distribution may not be more than the cost to obtain a public domain diskette from Fred Fish.

#### <span id="page-9-0"></span>**1.4 Installation**

Installation

Click on the installer icon to start the installation.

Manual installation is not recommended.

#### <span id="page-9-1"></span>**1.5 Authenticity**

Authenticity

Various files in the Xtruder archive especially the main executable is PGP signed with my key (below).

To check if the files are authentic first save the key below to a separate file. Start PGP with the filename of that separate file and add my key to your keyring. Now you are ready to check the files with my key.

To check a signed file start PGP with the '.sig' file as the first argument and as the second argument the file which is related to the '.sig' file.

E.g.: 1:> PGP Xtruder.sig Xtruder

-----BEGIN PGP PUBLIC KEY BLOCK-----Version: 2.6ui (Amiga)

```
mQCNAjAWEggAAAEEAMBONVPwDx1sHsnh5Cg8lR7duuVh4I0uT3q/aI1EpqBEUsSp
WGDx0h1JBKWrqBVKR1mT7Wtrm5x4rImTurKsjXtK4hCJHhJXPFj0bxjNiGijDVfq
eEt6Pj2n7sghc/bSMH71sUx8FZEa2//hAAPIL9a5+2CxrFT/OaKcaztHngaFAAUR
tClNYXJ0aW4gV3VsZmZlbGQgPHd1bGZmZWxkQGRhdGFzaG9wcGVyLmRrPokAlQIF
EDEdhyGinGs7R54GhQEBTmgEALsIIEbtKTcRIBx350d3KCHi5iwsu16B6caWbHB1
TjP6i/FM+uBahFLiRVQ4nO3+vJaCPkY4Nz46Lq7EREOf/dDIKCNhQ/9+mGr9colA
RSKWkeo13Y/mrqBXqiRVy/zHfr0Xi7aKcdCFKJz56bU11F1hxYnO5KIPPFI0x368
AWSwiQBVAgUQMDe59PAvc1PolDZ1AQFitAH+JZ90vXfyayYOm+oOnBYpLklwYDin
V+VXyW15cr/ztIbp5qsLtJIdot7ZLGlcreX32dLZ/ZI9+4HZmkBdYbJY8okAlQIF
EDAZt0ks4QNKTF7hCQEBvJsD/RqagFqMHv43qVTqsFh2ZaaLUdgouQaZ/gm4VCOL
aQYL1vRGdXoyq+ENGAmRecqQsh5kZv3sLAvvjG2tjnR5Sz4gbxaC6PMiISRpY7kx
Rx6o7HlYMQr+/UqJcGLadbhrb4pyosvwXmi3VWDRh3ornPYzY58zFh1Dae5bN/pv
m_{11}OK
=wjFw
```
-----END PGP PUBLIC KEY BLOCK-----

#### <span id="page-9-2"></span>**1.6 Introduction to Xtruder**

#### What is Xtruder

Xtruder is a virus killer with a range of unique features. First of all you are able to keep Xtruder up-to-date with the latest recognition of vira much faster than most of the other virus killers which does not use

```
Xtruder 5/63
```
external recognition code to find the vira. This means that you "only" have to keep track of the newest filevirus.library and Bootblock.library to keep Xtruder be up-to-date.

The whole configuration is in itself a unique feature. Never before have you been able to configure so much in a virus killer.

Xtruder checks LhA and LZX archives unlike most other virus killers and again the configuration for archive checking leaves nothing to desire.

Xtruder's main objective is to find filevira. It is not especially great for checking your memory for vira. However, what it lacks in the memory detection department it greatly makes up for in the file detection department.

System requirements

- Any Amiga with Kickstart 2.04 or higher. Some features require Kickstart 3.0 and really is recommended.
- Workbench 2.1 for locale support.

#### <span id="page-10-0"></span>**1.7 The filevirus library**

filevirus library

You can always find the newest version of the filevirus.library on aminet in the util/virus directory.

### <span id="page-10-1"></span>**1.8 Features in Xtruder**

Features

- Advanced file check interface.
- Advanced report creation and checking facilities.
- Advanced virus information interface.
- Advanced file check history.
- Can open on any public screen.
- Font and screen mode sensitive GUI.
- Is a commodity.
- Can optionally check the bootblock of DMS archives.
- Can optionally check LhA as well as LZX archives for vira.
- Uses both the xfdmaster.library and the unpack.library for optimal recognition of crunched files.
- Has an ARexx interface.
- Has several memory checking and processing features.
- Very configurable.
- Locale support (WB 2.1 or higher).
- Supports many 3.x features.

#### <span id="page-11-0"></span>**1.9 Getting updates of Xtruder**

Getting updates

Whenever a new version of Xtruder is released it will be uploaded to:

- Insomnia:

Node #1 +45 98380575 24H 28k8 2:238/127.0@FidoNet Node #2 +45 96869091 24H ISDN 2:238/1006.0@FidoNet

Magic filename: XTRUDER

- FlashBack:

Node #1 +45 43624162 24H 28k8 2:236/25.0@FidoNet Node #2 +45 43624147 24H 28k8 2:236/75.0@FidoNet

- On Aminet in the 'util/virus' directory.

Xtruder will only be released archived with LhA!

### <span id="page-11-1"></span>**1.10 How to use Xtruder**

Usage

Online AmigaGuide help

If you hate reading docs you could simply experiment with Xtruder and press help whenever you need it. You can get online help for almost every window Xtruder opens but not for the file/font/etc. requesters since they are handled by the ReqTools library. E.g. try opening the

GUI settings

window and press help. The online help will appear, provided it has been installed correctly of course, with the GUI settings section in front of you. You do NOT have to close the guide to continue working in Xtruder as it is opened asynchronously.

Windows

All windows can be canceled/closed by pressing the close gadget or by pressing the escape key except for the main Xtruder window.

The positions of and sizes of all sizable windows are remembered and will be stored if you save settings.

Listviews

Scrolling in listviews besides using the scroller is possible by using the keyboard.

Use the up and down cursor keys to move the current selected entry. By holding down alt you will scroll two times. Hold down shift a page

will be scrolled. Use control to move to either the top or bottom.

### <span id="page-12-0"></span>**1.11 File check**

```
File check
When a check has finished a bit of information will be written.
E.g.:
 Directories: 2 Files: 8 Checked: 4
 Crunched: 2 Decrunched: 1
 Archived: 9 Extracted: 6
 Vira found: 1 Check took: 00:01:46
Description
 -----------------------------------------------------------------------
Directories - How many directories have Xtruder entered.
Files - How many files have we encountered.
Checked - How many files of the encountered were checked for virus.
              Archives are counted as 1 and not the number of files
              that were checked inside the archive.
Crunched - How many files were crunched.
Decrunched - How many of the crunched files were successfully
             decrunched.
Archived - How many archived files were encountered. NOT ARCHIVES!
Extracted - How many of the archived files were extracted. This
              number might be smaller than Archived if you
              for instance have set the archive filter to
              exclude .info files from being extracted and checked.
Vira found - How many vira were found.
Check took - How long did it take to check the files.
The reason why Checked usually is lower than Files is that Xtruder does
```
not check certain data files (ASCII texts, pictures, etc.).

### <span id="page-12-1"></span>**1.12 The menus**

Menus

Project

Files

Bootblock

Memory

Miscellaneous

Settings

ARexx

### <span id="page-13-0"></span>**1.13 Project menu**

The Project menu

List known

Help

System information...

Hide

About

Quit...

### <span id="page-13-1"></span>**1.14 List known menu**

The List known menu

Bootblock vira...

File based vira...

Crunchers...

Patches...

File types...

### <span id="page-13-2"></span>**1.15 List menu**

Known bootblock vira

Will show the bootblock vira which are known to the used version of the Bootblock.library.

### <span id="page-14-0"></span>**1.16 List menu**

Known file and link vira

Will show the file/link vira which are known to the used version of the filevirus.library.

#### <span id="page-14-1"></span>**1.17 List menu**

Known crunchers

Will show the types of crunchers which are known to the used version of the unpack.library and xfdmaster.library.

### <span id="page-14-2"></span>**1.18 List menu**

Known file types

Will show the file types which are known to the used version of the FileID.library.

### <span id="page-14-3"></span>**1.19 List menu**

Known patches

Will show the patches which Xtruder know.

The recognition code for patches is situated in the xtruder.library because it will be easier for me to release an update of that library and you do not have to download a +400k archive if it is only for a new library.

To the right of the hyphen you can see who created the patch.

#### <span id="page-14-4"></span>**1.20 Project menu**

Hide

Hides Xtruder by closing the GUI. This is only possible if Xtruder could create its commodity. Therefore you must have a valid popkey.

#### <span id="page-14-5"></span>**1.21 Help menu**

The Help menu Index... Menus... File check... Bootblock interface... Settings... ARexx...

### <span id="page-15-0"></span>**1.22 Help menu**

Help

Launches the guide documentation.

### <span id="page-15-1"></span>**1.23 Project menu**

System information

Miscellaneous information on the settings and the libraries that Xtruder use.

### <span id="page-15-2"></span>**1.24 About menu**

The About menu

Xtruder...

Author... System...

### <span id="page-15-3"></span>**1.25 Project menu**

Xtruder

Miscellaneous information on Xtruder. Shows which public screen you might be on.

#### <span id="page-16-0"></span>**1.26 Project menu**

Author

Miscellaneous information about me the author of Xtruder.

#### <span id="page-16-1"></span>**1.27 Project menu**

Quit

Quits Xtruder. If settings have been changed and you have not saved them a requester will inform you about that and give you the possibility to either Save them, Quit or (only in some cases) Cancel quit.

#### <span id="page-16-2"></span>**1.28 Files menu**

The Files menu

Check prespecified...

List prespecified...

Check files...

Repair...

Show CRC...

Reports...

### <span id="page-16-3"></span>**1.29 Files menu**

```
Check prespecified
```
Checks the prespecified entries. See Prespecified settings

### <span id="page-16-4"></span>**1.30 Files menu**

```
List prespecified
```
Checks the prespecified entries. See Prespecified settings

#### <span id="page-17-0"></span>**1.31 Files menu**

Check files

Select the files and directories you want to check.

#### <span id="page-17-1"></span>**1.32 Files menu**

Repair

Repair a file.

#### <span id="page-17-2"></span>**1.33 Files menu**

Show CRC

Show the CRC value of a file. This way future releases of e.g. Xtruder have an extra security factor because I can say on the public networks what the CRC value, using this function, is of the next Xtruder and you can then check it with your current version and if the two numbers do not match something is wrong.

#### <span id="page-17-3"></span>**1.34 Files menu**

Reports

The report interface has been completely changed since Xtruder 2.x. Reports generated with Xtruder 2.x are obsolete.

A report is a fingerprint of the characteristics of one or more files. This is intended to be used to trap vira. An infected file is with 100% certainty different from the original non-infected file and a report will inform you about these differences. Wether it's the size, protection bits, date, comment or most importantly the contents of the file, a file that is different than what was reported during creation will not pass Xtruder.

The main report window consists of 4 buttons in top, the reports path gadget and the reports listview.

If you want to create a new report press Create. The create report window will open and start the creation.

If you want to update a report created with the above function you should select a report in the reports listview and press Update.

To check a report select it in the listview via the cursor keys or by clicking on it and then press Check or return on the keyboard. You can also doubleclick on a report.

If you want to delete a report select it and click on Delete.

To exit the window press escape or click on the window's close gadget.

#### <span id="page-18-0"></span>**1.35 Creating/updating reports**

Creating/updating reports

In top of the create window you can see current path and the current file which characteristics is being saved. Below there is a Stop and a Pause gadget which need no further introduction. Finally, there is the error listview which will inform you of things that went wrong while creating the report. For instance to create a complete fingerprint of the contents of a file it will have to be loaded into memory. If you haven't got enough memory the fingerprint is not complete and you will be informed about it in the listview. Other information (date, comment etc.) will still be saved.

You may stop a report while creating. Xtruder will not delete what it did manage to create so you can actually check the report even if you have stopped it.

To exit the window press escape or click on the window's close gadget.

#### <span id="page-18-1"></span>**1.36 Checking reports**

Checking reports

The structure of the check window is very similar to the create window.

In the top you can see which file and the path of the file which is currently being checked.

Below you'll find the usual stop and pause gadgets. Beside them you'll find Save history. This gadget will be ghosted until the check stops or if there's nothing to save.

If Xtruder finds a mismatch (a file that differs from the original) it will ask you what to do with it. You have the choice of:

Copy to

Brings up a requester where you may select a path to copy the mismatch to. If you cancel the requester the check will continue.

Copy all to

Same as above but all the following mismatches will automatically be copied to the selected path.

Delete

Deletes the file. No trial, no jury, just straight to execution.

Ignore

Ignores the file.

Ignore all

Ignores the file and all the following mismatches.

The listview shows all the mismatches. If there are any the Save history gadget will be unghosted when the check finishes and you may then press this gadget to save the history of mismatches.

To exit the window press escape or click on the window's close gadget.

#### <span id="page-19-0"></span>**1.37 Bootblock menu**

The Bootblock menu

Interface...

Check

Install Show

#### <span id="page-19-1"></span>**1.38 Check menu**

The Check menu

DF0:... DF1:... DF2:... DF3:... DMS...

#### <span id="page-19-2"></span>**1.39 Install menu**

The Install menu

DF0:...

DF1:... DF2:... DF3:...

#### <span id="page-20-0"></span>**1.40 Show menu**

The Show menu

DF0:... DF1:... DF2:... DF3:...

DMS...

#### <span id="page-20-1"></span>**1.41 Bootblock menu**

Bootblock interface

It should not be too hard finding out what kind of function the individual buttons perform.

The Show buttons shows the bootblock of DF0:-DF3: or a DMS archive.

The Check buttons checks the bootblock of DF0:-DF3: or a DMS archive.

The Install buttons installs a bootblock to DF0:-DF3:. When first pressed it will bring up a window with a range of custom AmigaDOS bootblocks where you can select the bootblock to install. From here you also have the possibility to select a bootblock from a file by clicking on Select custom bootblock. If you have selected a custom bootblock in the

bootblock settings you can just hit Custom bootblock and that bootblock will be installed.

The bootblock listview shows the last read bootblock in both ASCII and in hex/ASCII mode. You can scroll up and down using the keyboard.

The Load and Save buttons below the bootblock listview are used to load and save bootblocks.

### <span id="page-20-2"></span>**1.42 Bootblock menu**

Check bootblock Opens the bootblock interface and starts checking the bootblock of a DOS disk.

### <span id="page-21-0"></span>**1.43 Bootblock menu**

Check bootblock Opens the bootblock interface and starts checking the bootblock of a DMS archive.

### <span id="page-21-1"></span>**1.44 Bootblock menu**

Install bootblock

Opens the

bootblock interface and starts the install process on the DOS disk.

### <span id="page-21-2"></span>**1.45 Bootblock menu**

Show bootblock

Opens the

bootblock interface and shows the bootblock of a DOS disk.

### <span id="page-21-3"></span>**1.46 Bootblock menu**

Show bootblock

Opens the

bootblock interface and shows the bootblock of a DMS archive.

### <span id="page-21-4"></span>**1.47 Memory menu**

The Memory menu Check vectors... Check LVO... Clear Show

#### <span id="page-22-0"></span>**1.48 Memory menu**

Check vectors

Checks the CoolCapture, ColdCapture, WarmCapture, KickTagPtr and KickMemPtr vectors to see if one or more of them points to something in the RAM area. If so a requester will ask if they should be cleared.

#### <span id="page-22-1"></span>**1.49 Memory menu**

Check LVO

Some vira patches functions in libraries. This could for instance. be the Write() function so that every write would function abnormally. Therefore it is a good idea to once in a while check the vectors. Now what the h\*ll is vectors you might curse. Well, vectors are e.g. the offset of a function in a library. E.g. the offset for Write() in the dos.library is -48.

### <span id="page-22-2"></span>**1.50 Clear menu**

The Clear menu

All...

CoolCapture...

ColdCapture...

WarmCapture...

KickTagPtr...

KickMemPtr...

### <span id="page-23-0"></span>**1.51 Clear menu**

All

```
Clears the CoolCapture, ColdCapture, WarmCapture, KickTagPtr and
KickMemPtr vectors.
```
### <span id="page-23-1"></span>**1.52 Clear menu**

CoolCapture

Clears the CoolCapture vector.

### <span id="page-23-2"></span>**1.53 Clear menu**

ColdCapture

Clears the ColdCapture vector.

### <span id="page-23-3"></span>**1.54 Clear menu**

WarmCapture

Clears the WarmCapture vector.

### <span id="page-23-4"></span>**1.55 Clear menu**

KickTagPtr

Clears the KickTagPtr vector.

### <span id="page-23-5"></span>**1.56 Clear menu**

KickMemPtr

Clears the KickMemPtr vector.

### <span id="page-23-6"></span>**1.57 Show menu**

The Show menu Libraries... Devices... Resources... Ports... Semaphores... Tasks...

### <span id="page-24-0"></span>**1.58 Show menu**

List of libraries

Show a list of libraries in memory.

#### <span id="page-24-1"></span>**1.59 Show menu**

List of devices

Show a list of devices in memory.

### <span id="page-24-2"></span>**1.60 Show menu**

List of resources

Show a list of resources in memory.

### <span id="page-24-3"></span>**1.61 Show menu**

List of ports

Show a list of public ports created.

#### <span id="page-24-4"></span>**1.62 Show menu**

List of semaphores

Show a list of public semaphores created.

#### <span id="page-25-0"></span>**1.63 Show menu**

List of tasks

Show a list of tasks.

#### <span id="page-25-1"></span>**1.64 Miscellaneous menu**

The Miscellaneous menu

Virus information...

History

#### <span id="page-25-2"></span>**1.65 Miscellaneous menu**

Virus information

You need to have amigaguide.library installed to use this function.

Perhaps you are familiar with the program 'Virus Info Base' generally known as 'VIB'? If so no further introduction should be necessary :-)

This is simply a virus-encyclopaedia more or less.

You must specify in the Descriptions path where the descriptions lie. All descriptions must lie in that path. Whenever an analysis or a note about a virus is posted in e.g. a newsgroup you should save this as a file in the Descriptions path.

By pressing Show all the listview in the bottom of the window will be filled with all the files in the Descriptions path. By doubleclicking or pressing return on a file Xtruder will open it in a AmigaGuide window. You can also configure it to use an external viewer by selecting a viewer using the popup gadget beside the External viewer string gadget. You must remember to add "%s" including the quotation marks to the string. This tells Xtruder where to put the filename of the description.

As you can see there are 3 search string gadgets so you can search for specific strings in the descriptions. E.g. if you wanted to know about the 'very dangerous' vira you should write that string in one of the search string gadgets and press Search. Xtruder then searches through all the files in the Descriptions path for that string in the descriptions. Those files that has the string will be shown in the listview. To take the search thing a step further you could write 'dangerous' in the first gadget, 'format' in the second gadget and to top it all of 'file' in the last. This will give you a list of all files containing 'dangerous', 'format' and 'file'.

### <span id="page-26-0"></span>**1.66 History menu**

The History menu

Clear

Show...

Save...

### <span id="page-26-1"></span>**1.67 Miscellaneous menu**

Clear history

Clears the history.

### <span id="page-26-2"></span>**1.68 Miscellaneous menu**

Show history

Shows the global history in a resizable window.

### <span id="page-26-3"></span>**1.69 Miscellaneous menu**

Save history

Save history to a file.

## <span id="page-26-4"></span>**1.70 Settings menu**

The Settings menu GUI... Startup... Miscellaneous... Paths... History... Bootblock... ARexx...

File check Load... Save... Save as...

#### <span id="page-27-0"></span>**1.71 Settings menu**

**GUIT** 

Pressing Okay affects Xtruder immediately. Pressing Cancel will abort the changes you have made.

Screen mode

Set the screen mode along with width, height, depth and optional autoscroll.

Public screen name

The name of the public screen Xtruder should open on. If it does not find the screen it will open its own screen.

Screen font

This font is used for most of the GUI. It may be a proportional font.

Text font

This font is used for writing in the main window. It can not be a proportional font. It is also used for most listviews. E.g. the Libraries... window since a proportional font would interfere with the visual representation (columns being misaligned).

Requester font

This font is used for text requesters. Some requesters can sometimes be very wide so a slim font might be good here.

Background pattern

Under OS3.x you can select a pattern for the rather dull background of the main window. The picture you select is read using datatypes and it may therefore be any picture supported by your datatypes, not just ILBM files. The picture is remapped to the number of colors so if it doesn't look right change the depth of the screen.

#### Palette

Set the colors to suit your personal taste.

Scroller width

The width of the scroller in the listviews. Some might like a 'fat' one :)

Hide app icon

I think it is few who actually uses an AppIcon so why have one which does nothing except lying around on the Workbench?

#### <span id="page-28-0"></span>**1.72 Settings menu**

Startup

Pressing Okay affects Xtruder immediately. Pressing Cancel will abort the changes you have made.

Startup script

This is the ARexx script which is executed every time Xtruder is started.

Execute startup script

Not in all cases does one want to have the startup script executed at startup so instead of clearing the above setting you can simply tick this checkbox gadget.

Check prespecified

Check prespecified at startup.

Check vectors

Check vectors at startup.

Show system information

Tick this option if you want the system information window to be shown at startup.

### <span id="page-28-1"></span>**1.73 Settings menu**

Miscellaneous

Pressing Okay affects Xtruder immediately. Pressing Cancel will abort the changes you have made.

Popkey

The popkey for Xtruder. Pressing this key combination will make Xtruder pop out of its possible hidden state and thereby appear in front of your very eyes.

Priority

This is the priority of the commodity and NOT the program as some might think.

Pop up at start

Tick this if you want a full featured GUI when you start Xtruder :)

Stay hidden during checks

This orders Xtruder to remain iconified/hidden when checking files. Handy if you use Xtruder for checking uploaded files. I.e. it would not pop up all the time.

#### <span id="page-29-0"></span>**1.74 Settings menu**

Paths

Pressing Okay affects Xtruder immediately. Pressing Cancel will abort the changes you have made.

NOTE: DO NOT add a trailing slash to any of the paths because Xtruder will then use the parent path!

Archive extract path

The path where archives are extracted to.

This path MUST be present before you may begin checking files.

File decrunch path

The path where crunched programs and data files are decrunched to.

Virus path

The path where virus is (optionally) copied to.

This path MUST be present before you may begin checking files.

Recheck path

The path where files/archives that needs to rechecked are copied to. For instance encrypted files are copied to this path if you have not ticked Decrunch encrypted files.

This path MUST be present before you may begin checking files.

Auto create above paths

Instead of tedious requesters at startup and messing around with your startup-sequence tick this and the above paths will be created automatically at startup or when you press okay in this window.

Auto delete above paths

If ticked Xtruder will automatically delete the above paths when quitting.

Guide path

The path where this file is situated :-) If Xtruder can not find it there it will check its own directory. Remember you do not have to close the guide in order to work in Xtruder. Try for instance to press help while you are selecting a menu item.

Descriptions path

This path should point to the place where you have all your virus descriptions and furthermore the descriptions must be placed in sub directories which start with the letter that the name of the virus starts with! E.g. 'DH1:Descriptions'. Your directory tree should then look like this:

DH1:

```
Descriptions
  A
  B
  C
  .
  .
  Z
Demos
  .
  .
```
#### <span id="page-30-0"></span>**1.75 Settings menu**

History

Pressing Okay affects Xtruder immediately. Pressing Cancel will abort the changes you have made.

History path

The path of the history files.

History file

The history file. E.g. 'Xtruder.HIStory'. If the file already exists a new file with a number extension will be created instead. I.e. if 'Xtruder.HIStory' exists the new history will be saved as 'Xtruder.HIStory.1'.

Use date and time as filename

The current date and time will be used as filename.

Append

Instead of creating a new history file for every save you can tick this to make Xtruder append the history to the History file. Request filename When the Save method (described below) has been set to save history Xtruder will first create the filename according to the settings and then show it in a filerequester so you can confirm the save. Max entries Maximum number of lines of history. If set to 0 only your memory sets the limit. Save method How history should be saved after a file check. Don't save Do not save after a file check. After action Save history after a file check. After action then flush Save history after a file check and then flush history. You should set Save method to this if you have ticked the Append button. Otherwise old histories will be saved too instead of just the new ones. File check

#### <span id="page-31-0"></span>**1.76 Settings menu**

Bootblock

Pressing Okay affects Xtruder immediately. Pressing Cancel will abort the changes you have made.

Custom bootblock

A custom bootblock file. Should be at least 1024 bytes long.

Tick if file check activities should be remembered.

Check inserted disks

Tick if all inserted DOS disks should be checked for bootblock vira.

No interface

Tick if you do not want the bootblock interface window to open whenever a disk is inserted.

#### <span id="page-32-0"></span>**1.77 Settings menu**

ARexx

```
Pressing Okay affects Xtruder immediately. Pressing Cancel will abort
the changes you have made.
```
Items

The names of the items.

Name

The name of the selected item.

Add

Add a script or a separator bar.

Remove

Remove a script or a separator bar.

Up

Move an entry upwards.

Down

Move an entry downwards.

Sort alphabetically

Sort the entries alphabetically.

Script

The script to execute.

### <span id="page-32-1"></span>**1.78 File check menu**

```
The File check menu
Prespecified...
Miscellaneous...
  Unpacking...
```
Archives... Information... PBC...

Check window...

#### <span id="page-33-0"></span>**1.79 File check menu**

```
Prespecified
```
Pressing Okay affects Xtruder immediately. Pressing Cancel will abort the changes you have made.

Add

Add a path/file or several to the list.

Remove

Remove the current highlighted entry from the list.

Sort

```
Sort entries alphabetically.
```
### <span id="page-33-1"></span>**1.80 File check menu**

#### Miscellaneous

Pressing Okay affects Xtruder immediately. Pressing Cancel will abort the changes you have made.

File filter

A normal pattern string. E.g.  $\prime \sim (\#?\text{.info})'$  would not check files with '.info' in the end of the filename.

Archive filter

Same function as aboce except that this filter only applies for files within archives.

Do with virus found

When a virus is found there is a number of actions Xtruder can automatically perform on it. When refering to 'file' it does not necessarily means the virus if the virus was found within an archive. Then 'file' will refer to the archive which holds the file.

Disable

Removes the executable bit from the protection bits of the file preventing it from being executed by accident.

Delete

Deletes the file. If a virus is found within an archive it deletes the whole archive!

Rename

Renames the file. The Rename extension described below will be added to the filename. If the Rename extension string is empty a requester will appear so you can enter the new name.

Comment

Comment the file with the Comment for virus string described below. If that string is empty a requester will appear so you can enter a comment.

Copy

Copy the file to the virus path

.

Request

Request an action.

Nothing

Ignore the infected file.

Do with virus copied

If you copy an infected file/archive there are also a couple of actions Xtruder may perform on the copied file.

Disable

Removes the executable bit from the protection bits of the copied file preventing it from being executed by accident.

Rename

Renames the copied file. The Rename extension described below will be added to the filename. If the Rename extension string is empty a requester will appear so you can enter the new name.

Comment

Comment the copied file with the Comment for virus string described below. If that string is empty a requester will appear so you can enter a comment.

Nothing Ignore the infected file. Comment for virus The comment used for a virus infected file or archive. Rename extension The rename extension for a virus infected file archive. Path indention When a path is encountered in a file check it indents the files of that path a number of positions. This number can range from 1 to 10. Auto deprotect Tick if read protected files should be deprotected so the file can be read and checked. Recommended. Enter directories Tick if Xtruder should enter sub directories. Auto path check Tick if an inserted disk should have its files checked. You must also  $t$ ick Check inserted disks otherwise the disk insertion will not be recognized. Suppress system messages

If ticked all system messages such as 'Not enough memory' will be suppressed during file checks.

### <span id="page-35-0"></span>**1.81 File check menu**

Unpacking

Pressing Okay affects Xtruder immediately. Pressing Cancel will abort the changes you have made.

When decrunching use

This feature is used to specify which decrunch libraries Xtruder should use to decrunch executables and data files during checking operations. With all other operations it exclusively uses the unpack.library.

Unpack then XFD

Xtruder first checks if unpack.library can identify a file as

crunched and if not tries the xfdmaster.library.

XFD then Unpack

Xtruder first checks if xfdmaster.library can identify a file as crunched and if not tries the unpack.library.

Only Unpack

Xtruder only checks if unpack.library can identify a file as crunched.

Only XFD

Xtruder only checks if xfdmaster.library can identify a file as crunched.

Extract archives

Tick if archives should be extracted and checked. When extracting please be aware of the fact that a file which have the same name as a file you are about to extract WILL BE OVERWRITTEN. LhA or LZX will not ask if it should overwrite it!!!

Ask before extracting files

.

Tick if you want to confirm extracting of archives.

Ask before deleting extracted files

Tick if you want to confirm deletion of extracted files. (To avoid confusion files are extracted to archive extract path

Decrunch executables

Tick if executables should be decrunched.

Decrunch data files

Data files are usually crunched text files but XPK crunched programs will be recognized as data files because of the special crunchsystem. Therefore, you should tick this option if you have a lot of XPK crunched programs.

Ask before decrunching files

Tick if you want to confirm decrunching of executables.

Ask before deleting decrunched files

Tick if you want to confirm deletion of decrunched files.

Decrunch encrypted files

Crunched files are rarely encrypted but in case they are a requester

will pop up and ask for the password. This is not good if you use Xtruder for checking uploaded files (in case your are a sysop :) because it would "hang" until you to enter the password. Therefore you may tick this and encrypted files will be copied to corrupt path so you can check them later.

Check DMS bootblock

Tick if Xtruder should check the bootblock of DMS archives for bootblock virus.

### <span id="page-37-0"></span>**1.82 File check menu**

#### Archives

Pressing Okay affects Xtruder immediately. Pressing Cancel will abort the changes you have made.

Extract LhA

Tick if LhA archives should be extracted.

Extract routine

Can be either 'Internal 1' or 'Internal 2'.

Internal 1

Xtruder extracts all files to the Archive extract path

.

Then checks all the files matching archive filter.

This routine is much faster than Internal 2 but uses more memory.

Internal 2

Xtruder makes a list of the files in the archive matching the archive filter, then extracts each file after eachother, checks it, checks if the file is crunched and if so decrunches it and checks it as uncrunched.

Max size

This specifies the maximum size an extracted file from a LhA archive may have. If for instance you specify 15200 then all files which when extracted exceeds 15200 bytes will not be extracted.

Extract LZX

Tick if LZX archives should be extracted.

Extract routine

Xtruder 33 / 53

Can be either 'Internal 1' or 'Internal 2'. Internal 1 Xtruder extracts all files to the Archive extract path . Then checks all the files matching archive filter. This routine is much faster than Internal 2 but uses more memory. Internal 2 Xtruder makes a list of the files in the archive matching the archive filter, then extracts each file after eachother, checks it, checks if the file is crunched and if so decrunches it and checks it as uncrunched. Max size This specifies the maximum size an extracted file from a LZX archive may have. If for instance you specify 15200 then all files which when extracted exceeds 15200 bytes will not be extracted. Output The output used when extracting archives with the internal method. If Xtruder finds a '%s' in this string it will replace it with the name of the archive it is extracting. **1.83 Information menu** Information

<span id="page-38-0"></span>Pressing Okay affects Xtruder immediately. Pressing Cancel will abort the changes you have made.

Size

Size information will be shown during a file check. Please note that the more information you want to see the slower the check will be.

File type

The file type will be shown during a file check.

Protection bits

The protection bits will be shown during a file check.

Date

The date will be shown during a file check.

#### <span id="page-39-0"></span>**1.84 File check menu**

#### PBC

Pressing Okay affects Xtruder immediately. Pressing Cancel will abort the changes you have made.

PBC bits

PBC is an abbrevation for 'Protection Bits for Checked files'. I think it is pretty obvious what it is for. For instance you could use PBC only on archives. Then if you check the a directory with a lot of archives once more Xtruder can skip the archives which has the exact PBC bits set. In my case I have a download directory and every time I have downloaded some files I simply check the whole directory except the archives which have been checked before which are skipped. Simple but effective.

Check files with PBC set

Tick if files with PBC bits set should be checked. You should tick this when you get a newer version of the filevirus.library whereby you might find vira in the already checked archives/files.

Set PBC on executables

Tick if executables should be marked as checked.

Set PBC on archives

Tick if archives should be marked as checked.

### <span id="page-39-1"></span>**1.85 Check window menu**

Check window

Pressing Okay affects Xtruder immediately. Pressing Cancel will abort the changes you have made.

Auto close

Tick this if you want the check window to automatically close when a check has finished.

Memory information

Tick this if you want real time updates of the amount of memory left

Check information

Tick this if you want real time updates of the number of files checked, files decrunched etc.

History

If ticked you will be able to see the history of the file check with real time updates and in Technicolor :-)

Auto scroll

If this is ticked the history listview will automatically scroll down.

Warnings

If ticked another listview will be shown with what Xtruder regards as "dangerous" settings. Not dangerous in the sense that it will wipe your HD but dangerous in the sense that you might not find all vira. For instance if you haven't ticked Decrunch executables you will be informed about it since vira can hide in crunched files.

#### <span id="page-40-0"></span>**1.86 Settings menu**

Load

Load settings. Requests the filename of the settings file you want to load.

#### <span id="page-40-1"></span>**1.87 Settings menu**

Save

```
Save settings to 'ENV:Xtruder/Xtruder.prefs'. The size and coordinates
of all windows opened by Xtruder will also be saved.
```
#### <span id="page-40-2"></span>**1.88 Settings menu**

Save as

Save settings under a another name. The size and coordinates of all windows opened by Xtruder will also be saved.

#### <span id="page-40-3"></span>**1.89 ARexx menu**

The ARexx menu

Execute script...

#### <span id="page-41-0"></span>**1.90 ARexx menu**

Execute script

Choosing this will pop up a file requester where you can select an ARexx script to run. The path and filename are not shared with other filerequesters and will be saved along with settings.

### <span id="page-41-1"></span>**1.91 The CLI**

The CLI

You can type 'Xtruder ?' to see the command line interface of Xtruder.

It looks like this:

F=FILE/M,R=PRESPECIFIED/S,V=VECTORS/S,P=PUBSCREEN/K,E=EXIT/S

FILE

You may specify more than one file/directory here. If you also specify the 'EXIT' keyword Xtruder will return to the CLI with one of the following codes:

0 if the file(s) was OK or the number of vira found.

PRESPECIFIED

Checks prespecified entries.

VECTORS

Checks library vector offsets.

PUBSCREEN

Name of public screen to appear on.

EXIT

If you want Xtruder to return immediately to the CLI after having processed the other arguments specify this keyword. This is required if you want to make any use of the above mentioned return codes.

#### <span id="page-41-2"></span>**1.92 Environment variables**

Special paths

You may use a file to specify an alternative path for the settings file (Xtruder.prefs) and the keyfile.

For the settings file the name is 'PREFSLOCATION' and for the keyfile

it is 'KEYFILELOCATION'.

The files must be placed in either the directory from where Xtruder is run or in 'ENV:Xtruder'.

### <span id="page-42-0"></span>**1.93 The ARexx interface**

ARexx commands

The address of the Xtruder ARexx port is 'XTRUDER'. RexxMast must have been started in order for this port to be present.

The commands:

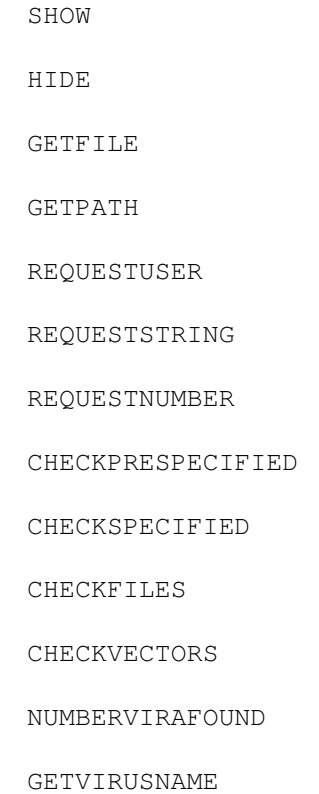

GETVIRUSFILENAME FLUSHVIRUSFOUNDLIST

### <span id="page-42-1"></span>**1.94 ARexx command: SHOW**

SHOW

NAME SHOW - Show Xtruder's screen.

SYNOPSIS

SHOW FUNCTION Shows the GUI. INPUTS None RESULTS None

### <span id="page-43-0"></span>**1.95 ARexx command: HIDE**

```
HIDE
 NAME
   HIDE - Hide Xtruder's screen.
 SYNOPSIS
   HIDE
 FUNCTION
  Hides Xtruder's interface.
 INPUTS
   None
 RESULTS
   None
```
### <span id="page-43-1"></span>**1.96 ARexx command: GETFILE**

```
GETFILE
NAME
  GETFILE - Get a filename
 SYNOPSIS
  GETFILE T=TITLE/K,P=PATH/K,F=FILE/K
 FUNCTION
  Get a filename from the user.
 INPUTS
  Title - The title of the requester.
  Path - The path which to position the requester in. If you know that
           a file always is in 'S:' you could pass 'S:' here to unburden
           the user.
  File - A standard filename without leading path.
 RESULTS
   If the requester was canceled RC will be 5. Otherwise 0 and RESULT
```
will then hold the selected filename including possible leading path.

### <span id="page-44-0"></span>**1.97 ARexx command: GETPATH**

```
GETPATH
 NAME
  GETPATH - Get a path
 SYNOPSIS
   GETPATH T=TITLE/K,P=PATH/K
 FUNCTION
  Get a path from the user.
 INPUTS
   Title - The title of the requester.
  Path - The path which to position the requester in.
 RESULTS
   If the requester was canceled RC will be 5. Otherwise 0 and RESULT
   will then hold the selected path.
```
### <span id="page-44-1"></span>**1.98 ARexx command: REQUESTUSER**

```
REQUESTUSER
```
NAME REQUESTUSER - Request a response from the user SYNOPSIS REQUESTUSER T=TITLE/K,P=PROMPT/K/A,R=RESPONSE/K FUNCTION Request a response from the user. INPUTS Title - The title of the requester. Default is 'Xtruder Information'. Prompt - The body text. Response - The gadgets. Default is 'Okay'. To have several responses separate the gadget texts with vertical bars. E.g.: 'Okay|Maybe|Cancel'. RESULTS For RESPONSE passed as Okay|Maybe|Cancel it will return 1 for Okay, 2 for Maybe and 0 for Cancel. The rightmost gadget will always return 0.

### <span id="page-44-2"></span>**1.99 ARexx command: REQUESTSTRING**

```
REQUESTSTRING
NAME
 REQUESTSTRING - Request a string from the user
SYNOPSIS
  REQUESTSTRING T=TITLE/K, P=PROMPT/K, S=STRING/K, M=MAXBUFLEN/N,
                A=ALLOWEMPTY/S,R=RESPONSE/K
FUNCTION
 Get a string from the user.
INPUTS
  Tiftle - Refer to
             REQUESTUSER
                  Prompt - Refer to
              REQUESTUSER
                  String - A default string to put in the string gadget.
  Maxbuflen - Max number of characters allowed in string. May not be
              more than 255. If not specified it defaults to 255.
              May not be 0.
  Allowempty - Usually pressing return with an empty string gadget will
               cancel the requester. Specify ALLOWEMPTY for allowing
               empty strings.
  Response - Refer to
             REQUESTUSER
               RESULTS
  For RESPONSE passed as Okay|Maybe|Cancel it will return 1 for
  Okay, 2 for Maybe and 0 for Cancel. The rightmost gadget will
  always return 0.
```
### <span id="page-45-0"></span>**1.100 ARexx command: REQUESTNUMBER**

#### REQUESTNUMBER

NAME

REQUESTNUMBER - Request a number from the user

SYNOPSIS

REQUESTNUMBER T=TITLE/K, P=PROMPT/K, M=MIN/N, X=MAX/N, N=NUMBER/N, S=SHOWDEFAULT/S,R=RESPONSE/K

FUNCTION

Get an integer number from the user.

INPUTS

Title - Refer to REQUESTUSER Prompt - Refer to REQUESTUSER Min - Minimum value allowed. Max - Maximum value allowed. Number - A default number to put in the integer gadget. Showdefault - If specified the value in NUMBER will be shown and

```
otherwise hidden.
Response - Refer to
            REQUESTUSER
              RESULTS
For RESPONSE passed as Okay|Maybe|Cancel it will return 1 for
Okay, 2 for Maybe and 0 for Cancel. The rightmost gadget will
always return 0.
```
#### <span id="page-46-0"></span>**1.101 ARexx command: CHECKPRESPECIFIED**

CHECKPRESPECIFIED

NAME

CHECKPRESPECIFIED - Check prespecified entries

SYNOPSIS

CHECKPRESPECIFIED

FUNCTION

Check the prespecified entries. See prespecified settings .

INPUTS

None

RESULTS

RC holds the number of vira found. If RC is negative an error occured before the check could begin. I.e. no files were checked.

Possible error codes:

-1 : Nothing to check.

- -2 : One or more check paths were not found.
- -3 : Could not open control window. If this happens you are very likely low on chip memory.
- -4 : Not enough memory.

### <span id="page-46-1"></span>**1.102 ARexx command: CHECKSPECIFIED**

```
CHECKSPECIFIED
 NAME
   CHECKSPECIFIED - Specify files from a filerequester to check
 SYNOPSIS
  CHECKSPECIFIED
 FUNCTION
  A requester pops up and you will be able to select the directories
   and files you want to check.
```
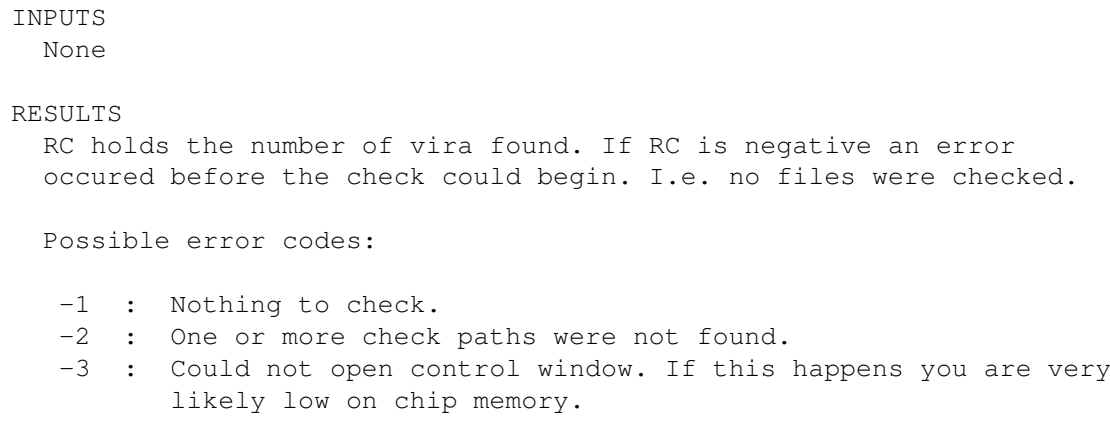

-4 : Not enough memory.

#### <span id="page-47-0"></span>**1.103 ARexx command: CHECKFILES**

```
CHECKFILES
 NAME
  CHECKFILES
 SYNOPSIS
 CHECKFILES F=FILE/M/A
 FUNCTION
  Check the specified files/directories as were they e.g. selected via
   a file requester. This is great for BBS use.
  You may also pass directory names.
 INPUTS
  File - The files/directories to check.
 RESULTS
  RC holds the number of vira found. If RC is negative an error
   occured before the check could begin. I.e. no files were checked.
   Possible error codes:
    -1 : One of the files/directories were not found.
    -2 : One or more check paths were not found.
    -3 : Could not open control window. If this happens you are very
          likely low on chip memory.
    -4 : Not enough memory.
```
### <span id="page-47-1"></span>**1.104 ARexx command: CHECKVECTORS**

CHECKVECTORS

NAME CHECKVECTORS

```
SYNOPSIS
  CHECKVECTORS
FUNCTION
  Checks vectors.
INPUTS
  None
RESULTS
  None
```
#### NUMBERVIRAFOUND

NAME

NUMBERVIRAFOUND

SYNOPSIS NUMBERVIRAFOUND A=ALL/S

FUNCTION

Xtruder keeps track of the vira it has found during all the file checks. Not just the last check. If you ommit the ALL argument this function will return the number of vira found in the last check it made. If ALL is specified it will return the number of vira found in all the checks.

INPUTS All - Get the number of vira found in all checks.

<span id="page-48-0"></span>**1.105 ARexx command: NUMBERVIRAFOUND**

#### RESULTS

The number is returned in Result.

### <span id="page-48-1"></span>**1.106 ARexx command: GETVIRUSNAME**

```
GETVIRUSNAME
 NAME
  ~GETVIRUSNAME - Get a virus name from the virus list
 SYNOPSIS
 ~GETVIRUSNAME N=NUMBER/N/A
 FUNCTION
  Returns the virus name of a virus in the virus list.
 INPUTS
  Number - Number is a number between (both included) 1 and the number
            of vira found meaning 1 is the last virus found, 2 the last
```
but one and so forth.

RESULTS The virus name is returned in Result.

### <span id="page-49-0"></span>**1.107 ARexx command: GETVIRUSFILENAME**

```
GETVIRUSFILENAME
NAME
  GETVIRUSFILENAME N=NUMBER/N/A
 SYNOPSIS
  GETVIRUSFILENAME N=NUMBER/N/A
 FUNCTION
  Returns the filename of a virus in the virus list.
 INPUTS
  Number - Number is a number between (both included) 1 and the number
            of vira found meaning 1 is the last virus found, 2 the last
            but one and so forth.
RESULTS
   The filename is returned in Result.
```
### <span id="page-49-1"></span>**1.108 ARexx command: FLUSHVIRUSFOUNDLIST**

```
NAME
 FLUSHVIRUSFOUNDLIST
SYNOPSIS
 FLUSHVIRUSFOUNDLIST
FUNCTION
  This command removes the entries of virus list.
INPUTS
 None
RESULTS
  None
```
### <span id="page-49-2"></span>**1.109 HowToRegister**

FLUSHVIRUSFOUNDLIST

How to register Xtruder

By registering this piece of software you provide me with resources and

incentive to further development.

Every 10th (20th,30th...etc.) will get his/hers money back AND a free keyfile for Vinci.

For instance if your keyfile happened to be nr. 90 you will receive your Xtruder keyfile together with a total refund AND a free keyfile for Vinci.

Now do not try to calculate the next keyfile number by looking in the registered users list :-) It is not possible to do so since certain people have got one for free and they are therefore not listed there.

To register, FIRST fill out the registration form which is included in the distribution as 'Xtruder.regform' and send it to me to one of the addresses below.

THEN there are 3 ways you can send the registration fee to me.

1. The first and easiest way (in my opinion) is to send cash to my snailmail address below.

But keep in mind that it is at your own risk if you do that. I cannot be responsible for lost letters. But just remember to wrap a piece of paper around the cash so the possibly corrupt mailman is unable to see what is inside the envelope.

The registration fee may be one of the following:

150,- DKR (Danish kroners) 150,- SKR (Swedish kroners) 150,- NKR (Norwegian kroners) 40,- DEM (German D-mark) 15,- GBP (British pound sterling) 25,- USD (US-Dollars)

or the same amount as 150 DKR in any other currency!

NO COINS (except Danish) accepted!!

2. Eurocheque

Send a Eurocheque payable to 'Martin Wulffeld' with the amount of 150 DKR (Danish kroners).

If you send any other kind of cheque please include an extra 5 GB pounds since the bank charges outrageous fees.

3. Transfer the equivalent of 150,- DKR to my bank:

Unibank Praestoe Afdeling Adelgade 76 4720 Praestoe Denmark

Name: Martin Wulffeld

Reg. number: 0047 Account number: 4482-600-846

========================================================================

ASAP on receipt of your registration I will send a personalized keyfile to you on a disk. But things take time so please allow up to 8 weeks for delivery, thanks = absolute, extremely worst case. Usually from you sending the registration till you get the key will not take more than 2 weeks.

Put the keyfile in your L: assign or use the environment variable 'ENV:Xtruder/KEYLOCATION' to specify an alternative place for it. Place the path of the keyfile in it.

You may not sell or give away the keyfile. The keyfile will make all (future) locked features available to you.

========================================================================

- Snail mail: Martin Wulffeld Odensevej 121, 2 TV 4700 Naestved Denmark

- Internet: None at the moment. Should hopefully get one in october.
- FidoNet: 2:236/25.4
- AmigaNet: 39:141/132.4
- Phone: +45 (55) 77 01 37

#### <span id="page-51-0"></span>**1.110 What do I get?**

If I register what do I get?

- A keyfile which will unlock the current and future locked features in Xtruder. These are at the moment:

LhA archive checking.

.

- Possibly your money back and a free keyfile for Vinci. Check How to register
- A disk with the latest version of Vinci, Xtruder, Leagues and the rest of my productions.

#### <span id="page-51-1"></span>**1.111 Registered users of Xtruder**

Registered users

- In alphabetical order:
- Alex Holst
- Bjørn Moritz
- David P. Naylor
- Flemming Slabiak
- Jan Andersen
- Jari Karjalainen
- Jen Allen
- John Marchant
- Kenneth Perto
- Michael L. Creasy
- Rw van der Hoek
- Tauno Pinni

#### <span id="page-52-0"></span>**1.112 Acknowledgements**

Acknowledgements

- LhA is copyright © 1991, 92 Stefan Boberg.
- LZX is copyright © 1995 Data Compression Technologies.

Thanks to Olaf 'Olsen' Barthel for releasing the source to 'term'.

Many thanks to the following people for their bug reports, suggestions, arexx scripts, catalog translations, helpfulness, etc.:

- Alex Holst for great support/beta testing as ever.
- Jens Heller Sørensen for beta testing.
- Kenneth Lund Sørensen for beta testing.
- Anders Wegge Jakobsen for ARexx script to DLG Pro BBS system.
- Bjørn Reese for the filevirus.library.
- Erik Løvendahl Sørensen for SHI R.I.P.
- Georg Hörmann for the xfdmaster.library.
- Jan Andersen & VIRUS HELP for lots of support.
- Jan Hansen for Danish catalog translation.
- Johan Eliasson for the Bootblock.library.
- John Philip Marchant for ARexx script to TransAmiga BBS system.
- Kenneth Perto for beta testing and ARexx script to Zeus BBS system.
- Matthias Andree.
- Oliver Lange for the FileID.library.
- Thomas Neumann for the unpack library.
- Walter Dörwald for his example backfill hook source.
- Everybody I forgot. Bug reporting people especially :)

#### <span id="page-52-1"></span>**1.113 History**

History of Xtruder

Version:

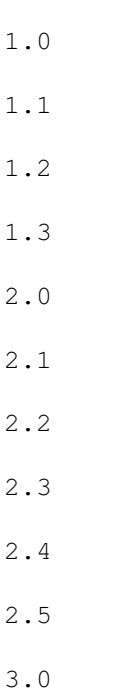

#### <span id="page-53-0"></span>**1.114 Version 1.0 : 18.10.1994**

First release.

#### <span id="page-53-1"></span>**1.115 Version 1.1 : 14.11.1994**

Bug fixes

- If a file's name was '\*' Xtruder would hang. Now it simply skips it!
- Would not delete files in the unpack path after extracting an LhA archive.
- 
- Showing bootblock could cause a crash on 68000 machines.

## <span id="page-53-2"></span>**1.116 Version 1.2 : 5.12.1994**

Changes

- When commenting a file the file's original comment will be placed in the string gadget.
- Swedish catalog by Tauno Pinni included.

Bug fixes

- 'Miscellaneous/Check file' did not write anything if a data file were not infected.

#### <span id="page-54-0"></span>**1.117 Version 1.3 : 6.1.1995 : 64164 bytes**

Changes

- Rewrote the Delete function so it now deletes all in the unpack directory! (I hope :)

#### <span id="page-54-1"></span>**1.118 Version 2.0 : 22.10.1995 : 155276 bytes**

Changes

- Now screen mode- and fontsensitive. 3 fonts for 3 different things :)
- Generate & Check report feature.
- Many sizable windows instead of hardcoded coordinates and sizes.
- Can open on public screens.
- Vector check.
- Patch recognition.
- ARexx interface completely rewritten.
- AppIcon (drop icons onto it and they will be checked).
- Asynchronous online help.
- DMS bootblock check.
- 'Ports' and 'Semaphores' listings.
- Virus Info Base implementation.
- Own LhA/LZX extract routine.
- LZX support both internal and via unpack.library.
- Much more control of history (previously called 'Log')
- Hundreds of other things...

#### <span id="page-54-2"></span>**1.119 Version 2.1 : 12.11.1995 : 155004 bytes**

#### Changes

- Now checks sizable window's width and height to see if it will fit on the screen and if not adjusts them to the screen. Alex Holst.
- The search strings for the Virus Info Base will be saved along with settings.
- Xtruder.library optimizations in both speed and size of library.
- Added patch recognition for CEDPatch, AutoCentre and MagicMenu.

Bug fixes

- Would not open screen on certain graphic cards (e.g. CyberVision). Jens Heller Sørensen.
- 'ListKnownFileTypes' ARexx argument did not work.
- If an archive was infected with e.g. two vira it would act upon the archive two times. E.g. add a rename extension twice which would fail

the second time. Now infected files are only acted upon once. Kenneth Perto.

- Forgot to store the name of a renamed archive so it could be checked for more vira.
- Now moves the public screen Xtruder uses to front when activated with e.g. the popkey.
- The 'Unpack library' extract mode would hang Xtruder with certain filenames. Jens Heller Sørensen.

#### <span id="page-55-0"></span>**1.120 Version 2.2 : 25.1.1996 : 157600 bytes**

#### Changes

- Changed the way you scroll in listviews. Refer to Usage

for a detailed description. Alex Holst.

- Added 'Show CRC' feature.
- Added 'Repair file' feature.
- Now also uses the xfdmaster.library alone, not at all or in conjunction with unpack.library when decrunching files. Refer to Check I settings for more information.
- Adjusted spacing between gadgets and borders so the GUI looks a bit nicer now.
- You can now load settings in Xtruder.
- Check routine is now much faster.
- In the startup information you can now also see the version of the Bootblock.brainfile. Jan Andersen.
- Checking of LZX archives now only available to registered users.

Bug fixes

- When resizing windows the window would sometimes not be erased properly.
- Double ARGH! Would not check crunched files.
- A couple of bugs when saving history squashed.
- Now really checks the bootblock of DMS archives. Before it was just the first 1024 bytes it decrunched. It would therefore only check the banner sometimes.
- Used the same keyboard shortcut twice in Check I settings.
- Forgot to use the archive filter with the unpack library extract routines. Anyway use of this extract routine is discouraged.

#### <span id="page-55-1"></span>**1.121 Version 2.3 : 20.2.1996 : 157636 bytes**

Changes

- Removed the annoying "flash" that sometimes appeared when moving the Xtruder screen to the front.
- Added Append feature to history. Append means that you can have just one history file where the history will be appended to when saving. John Philip Marchant.
- Now also shows the number of crunchers at startup xfdmaster.library knows.
- The names of the crunchers xfdmaster.library knows can now be seen in the list of decrunchers.
- Renamed Object decrunch path to File decrunch path.
- New ARexx commands: NumberViraFound, GetVirusName, GetVirusFileName and FlushVirusFoundList. John Philip Marchant.
- You can now drop icons on the main window and they will be checked. This is of course only of any use when using Xtruder on a public screen.
- Included Swedish catalog. Translation by Tauno Pinni.

Bug fixes

- Minor ARexx string bug fixed.
- Forgot to free some memory when checking icons.
- Used the same shortcut twice in Bootblock settings.
- Could not decrunch files from within an archive if When decrunching use was set set to Unpack then XFD or Only unpack. Jimmie Bagge.

#### <span id="page-56-0"></span>**1.122 Version 2.4 : 10.3.1996 : 157276 bytes**

Changes

- Changed a couple of strings a bit.

Bug fixes

- CHECKFILES ARexx command was broken. Alex Holst.
- Would sometimes lock itself when checking files with a corrupt hunk structure. Jimmie Bagge.
- Fixed a bug that caused gazillions of enforcer hits if Xtruder was started hidden. Alex Holst.

#### <span id="page-56-1"></span>**1.123 Version 2.5 : 30.6.1996 : 160536 bytes**

Changes

- Screenmode, font and palette requesters now get their position and dimensions from the ReqTools preferences instead of having fixed positions and dimensions.
- The position of the control window is now saved along with preferences.
- New Internal extract routine for LhA and LZX archives. More or less a replacement for the now removed Unpack library extract routine. Jens Heller Sørensen.
- Reduced the memory usage when checking files a bit.
- When Xtruder is started and the GUI is shown Xtruder shows the size of itself and some other information. If the size is incorrect the line with the size information is shown in white.
- When manually unpacking files using the functions in the Files  $m \ominus n$ 
	- Xtruder will now only use the Internal 2 function for LZX/LhA archives.
- The main window can now also be resized in the horisontal dimension.
- Changed the meaning of

Archived and Extracted

. John Marchant.

- The position and size of the main window when on a public screen is now saved along with preferences.
- Xtruder now surpresses 'Not enough memory' messages from the system in case that happens during a file check. This will be optional in the next version.
- LZX archive checking now available for unregistered users. However, checking LZX archives is slower for unregistered users.

Bug fixes

- Xtruder would crash if it found files in a LhA/LZX archive with a size of 0. Alex Holst.
- When checking the length of gadget strings it would sometimes forget one or more strings.
- Would not check archives within other archives.
- Minor font error in Check I settings.
- When you deactivate the Public screen name string gadget it no longer shows the list of available public screens.

#### <span id="page-57-0"></span>**1.124 Version 3.0 : 25.9.1996 : 182376 bytes**

Changes

- First of all: Everything has changed. Do not expect anything to act as it did in earlier versions. Escpecially check your ARexx scripts :-)
- Menu design almost completely changed.
- On public screens Xtruder will just reside as a title bar.
- File check GUI. Looks pretty damn nice if I may say so :)
- File check GUI settings created so you can customize it to your likings.
- When a string gadget with a popup gadget is active pressing cursor down will act as a click on the popup gadget.
- Pressing cursor downp in a public screen/file/dir string gadget will cause a requester to pop up.
- Corrupt path changed to Recheck path.
- When Xtruder is quitting it will in case the settings have been changed ask if the settings should be saved. You also have the possibility to cancel and return to Xtruder.
- Added miscellaneous menuitems for easy access to certain sections in this guide.
- Virus Information window and accompanying functions completely rewritten.
- Under OS3 the history window shows the file check in multiple colors instead of only using black.
- Completely rewrote the report system. Reports created with older versions are obsolete and can not be used by Xtruder 3.
- Created a comprehensive bootblock handling interface. Most bootblock routines rewritten. The bootblock is automatically shown when read and in both ASCII and hex format.
- Bootblock ARexx commands removed.
- It is now optional whether you want to suppress system messages during file checks or not.
- Time check removed.
- Checking a report at startup is not possible anymore. Use an ARexx script to do it :)
- Online help is now available at more windows.

#### Bug fixes

- Prespecified setttings could crash sometimes. Nicholas Clarke.
- Could not show the window with the public screens list. Alex Holst.